## **BYOD - Windows Laptop / Surface**

- 1. Open the list life of available WiFi networks and select 'BYOD'
- 2. For Identity / Username enter your school email address
- 3. For password enter you school account's password (NOTE: if you change your password you will need to edit the Network connection to reflect the change)
- 4. You should now be connected

Once connected you will need to install our Certificates in order to browse the internet without security warnings:

- 1. Open a web browser and in the address bar at the top navigate to <https://cet-itservices.org/fortinet.cer>
- 2. A file download should start

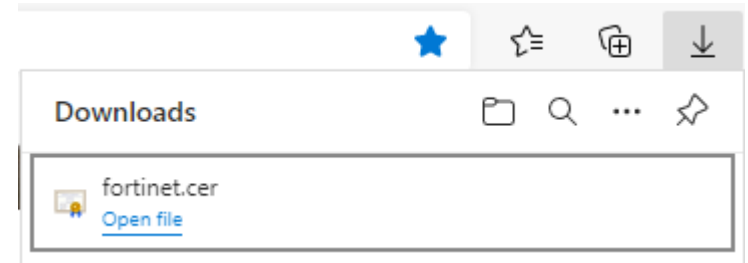

- 3. You may get a warning saying 'this type of file can harm your device', if so, choose 'Keep' (you may need to mouse-over it and click the 3 dots to see the option)
- 4. Click 'Open file'
- 5. A box with a security warning will pop up, click 'Open'
- 6. Click 'Install Certificate...'
- 7. For store location choose 'Local Machine', if a user account control prompt comes up, close it off and choose 'Current user' instead.
- 8. Click the 'Place all certificates ….' Check box then click browse

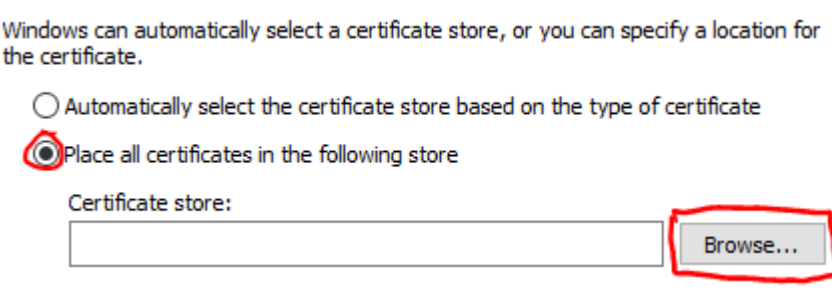

9. Choose 'Trusted Root Certification Authorities' and click OK.

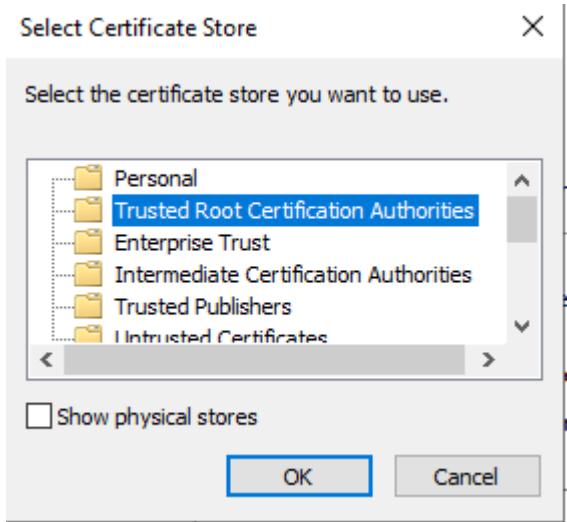

- 10.Click Next then finish then OK. You should get a pop-up saying Import Successful
- 11. Repeat these steps for<https://cet-itservices.org/netsweeper.cer>
- 12.Close down and reopen any browsers you had open and you should now be able to surf the Web.